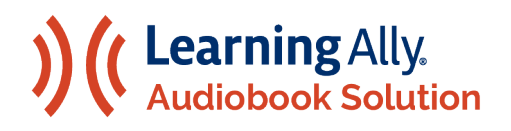

### BOSTON PUBLIC SCHOOLS

How to Log Into Your Educator Portal Through Clever: Getting Started with the Learning Ally Audiobook Solution

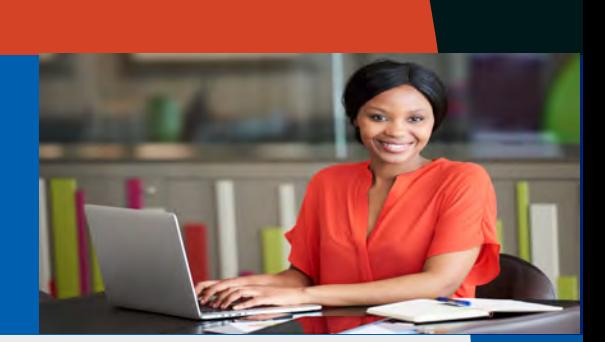

CENTRAL

**Welcome to Learning Ally's human-read audiobook solution. Follow these simple steps to begin your learning experience.**

## **How to Access the Learning Ally Audiobooks App Via Clever**

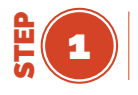

Log in with your Clever Badge or Login with Google using your BPS provided email and password.

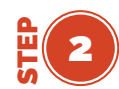

**Clever** 

**ELA/Literacy<sup>8</sup>** 

**2** Go to the ELA/Literacy Apps category<br>
on the left-hand side. Find the white Learning Ally Audiobooks App tile and click on it.

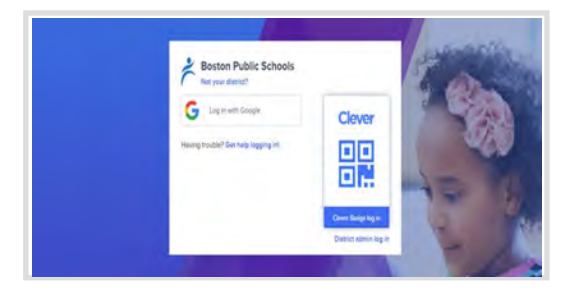

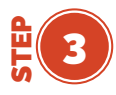

**3** After you click the tile, you will be taken to the Learning Ally Educator taken to the Learning Ally Educator Portal.

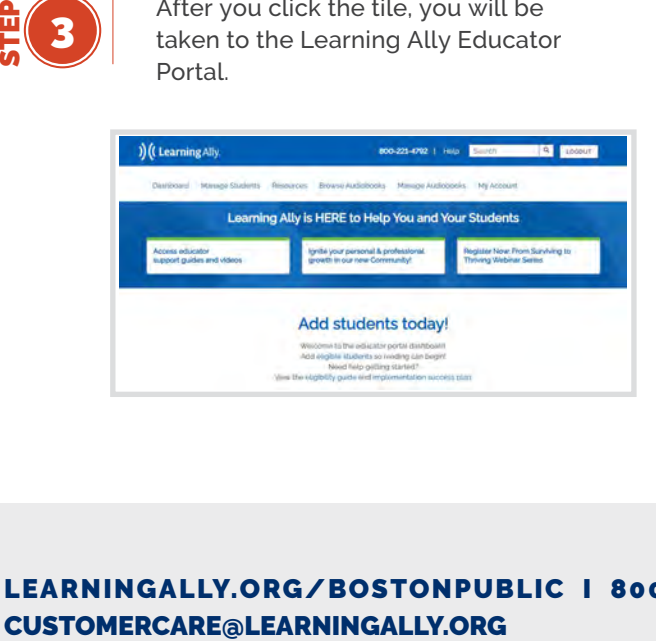

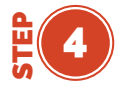

Visit the Learning Ally course in [BPS Learns](https://learn.mybps.org/login/index.php) for more information on the Educator Portal.

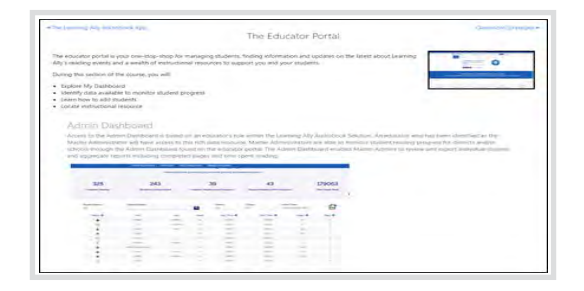

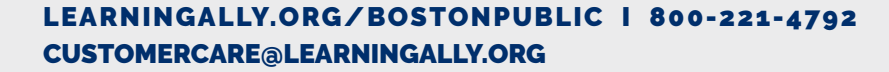

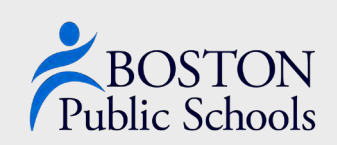

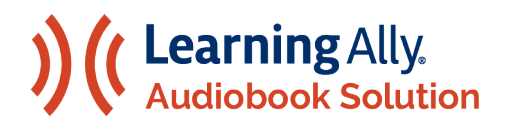

## BOSTON PUBLIC SCHOOLS

# **How to Qualify Students for the Learning Ally Audiobook Solution**

**Every BPS educator has the role of an Instructor. An instructor can:**

- **Add Students to their Dashboard**
- **Qualify Students**
- **Add Books to a Students' Bookshelf**
- **Monitor Student Progress**
- **Play Audiobooks**
- **Access Educator Resources**

**Every student has been uploaded into the Educator Portal via Clever- if you cannot find a student account, sometimes they are in a different school. Please contact your Clever Administrator if you are having trouble.** 

**Students must be eligible and qualified to access the Learning Ally Audiobook Solution.** 

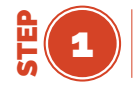

Go to your Educator Portal and click on the Manage Students Tab.

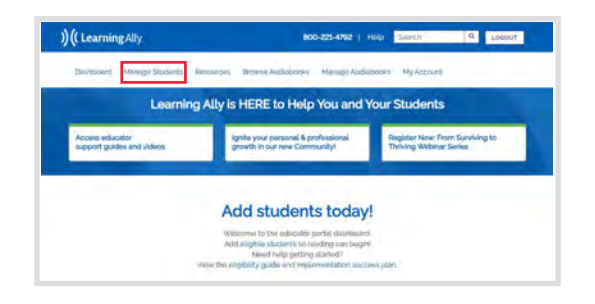

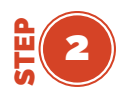

If you see a student with the Pending Qualification icon, you will need to provide an eligibility type for the student to access Learning Ally.

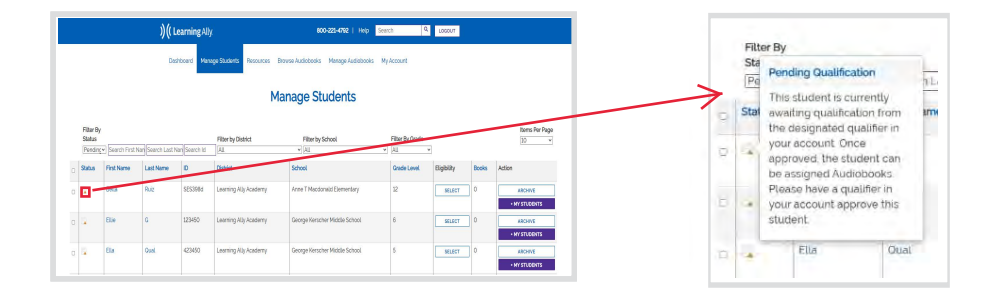

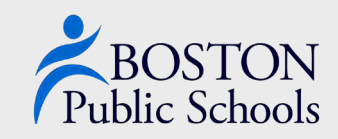

#### [LEARNINGALLY.ORG/BOSTONPUBLIC](http://LEARNINGALLY.ORG/BOSTONPUBLIC) I 800-221-4792 CUSTOMERCARE@LEARNINGALLY.ORG

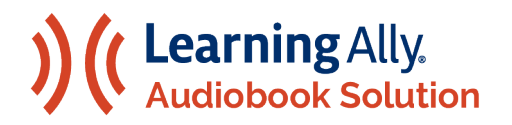

## BOSTON PUBLIC SCHOOLS

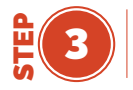

Click the blue SELECT button in the Eligibility column. A small window will open for you to provide the eligibility type. Select the eligibility type and click SAVE.

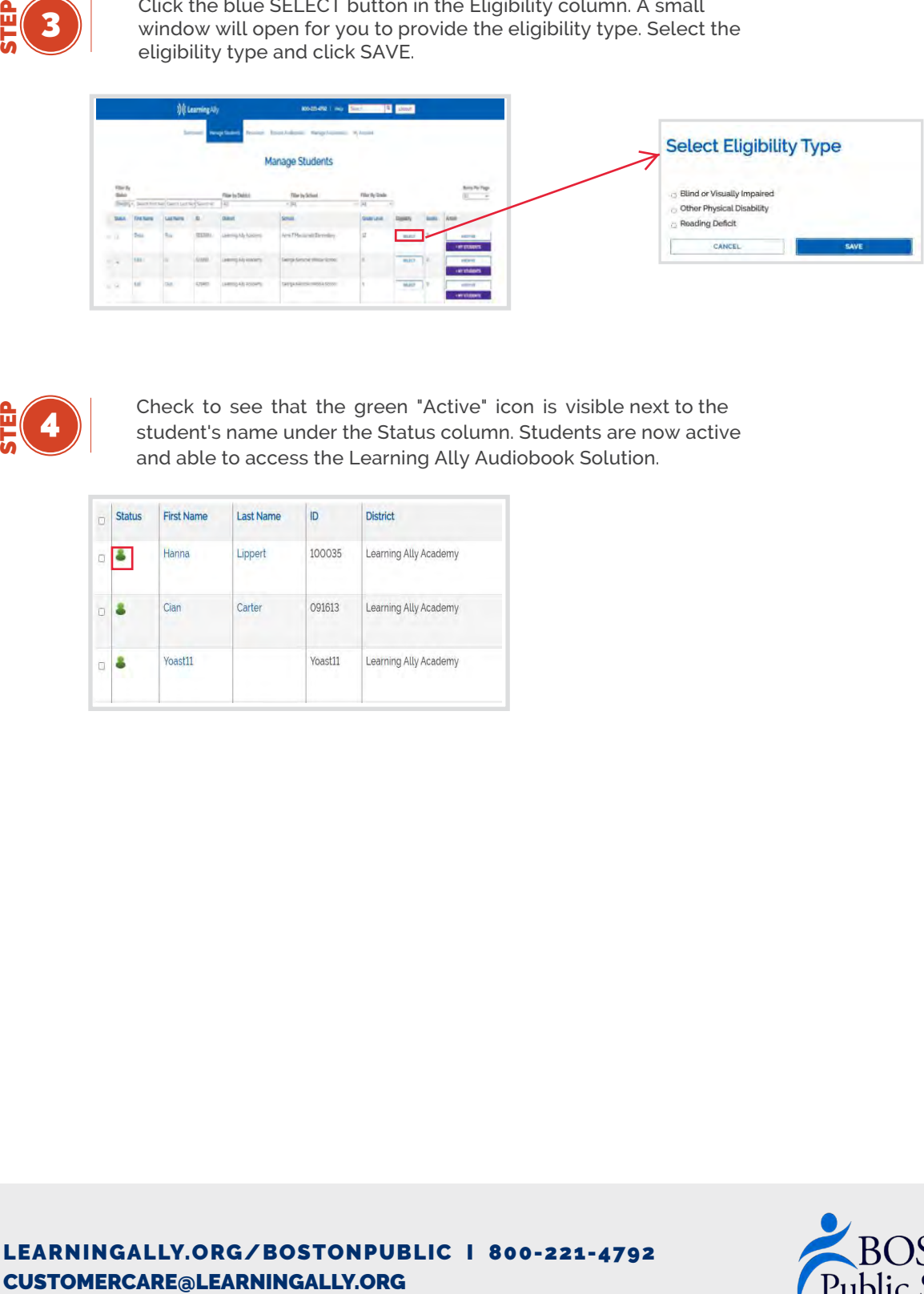

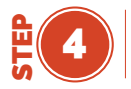

Check to see that the green "Active" icon is visible next to the student's name under the Status column. Students are now active and able to access the Learning Ally Audiobook Solution.

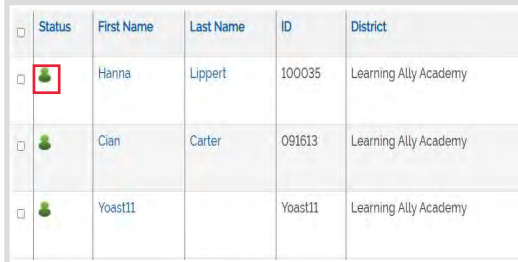

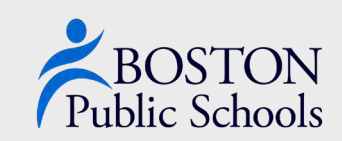